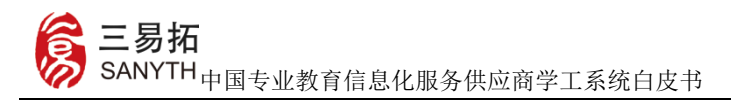

## 一、首页

## **1.1** 主页与登录

主页:打开浏览器,输入系统入口地址,进入学工系统登录页。 学工外网地址: https://students.cau.edu.cn

登录:请按照要求在登陆页指定位置输入您的用户名以及密码, 点击"登录"即可。学生用户可用本人学号登录,学号中的字母区分 大小写,默认密码为身份证号后六位

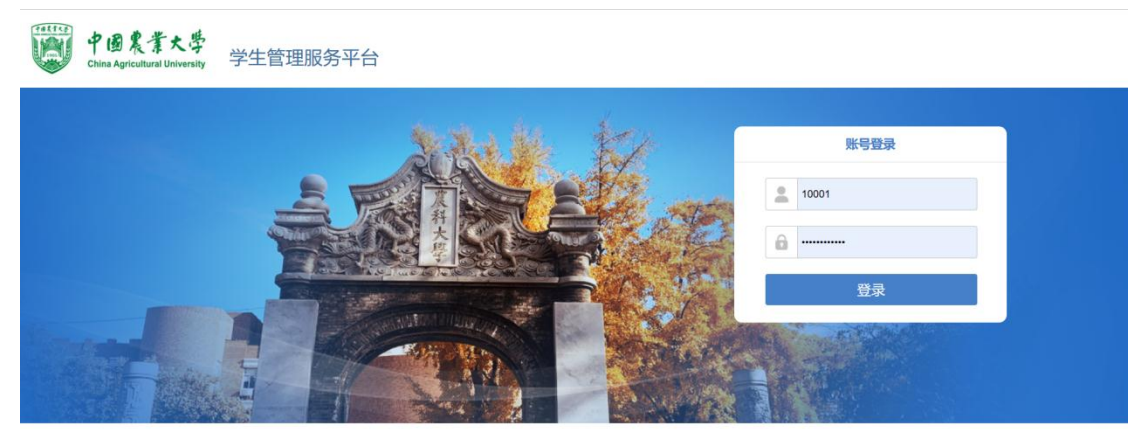

技术支持: 北京三易拓科技有限公

用户进入系统后首先跳转到个人档案页,进行个人信息确认、空白信 息填写录入,带\*号为必填项。

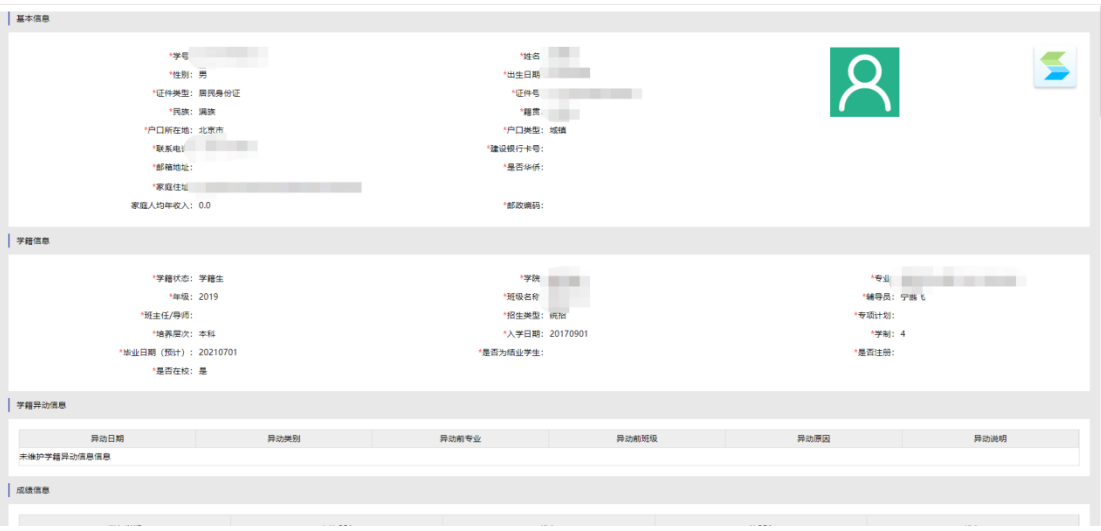

北京三易拓科技有限公司地址:北京市海淀区程远大厦 A 座 网址: www.sanyth.com

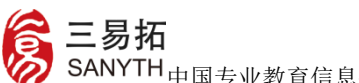

中国专业教育信息化服务供应商学工系统白皮书

【基本信息、受教育情况从高中开始、家庭成员信息】必须完善。

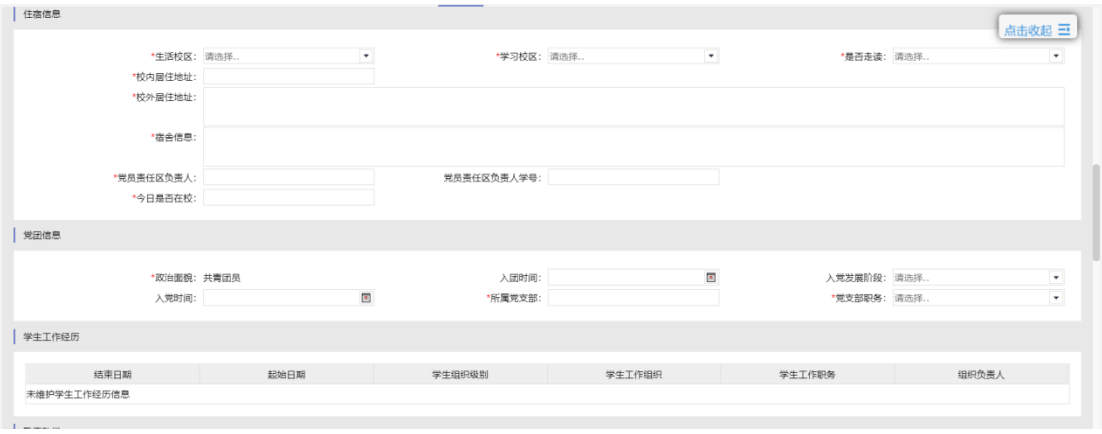

【家庭成员】如为孤儿可填写监护人或班主任,参与困难认定学 生必须填写年收入,其他学生选填,信息填写完成后点击【保存】。

日期选项快捷操作如下:

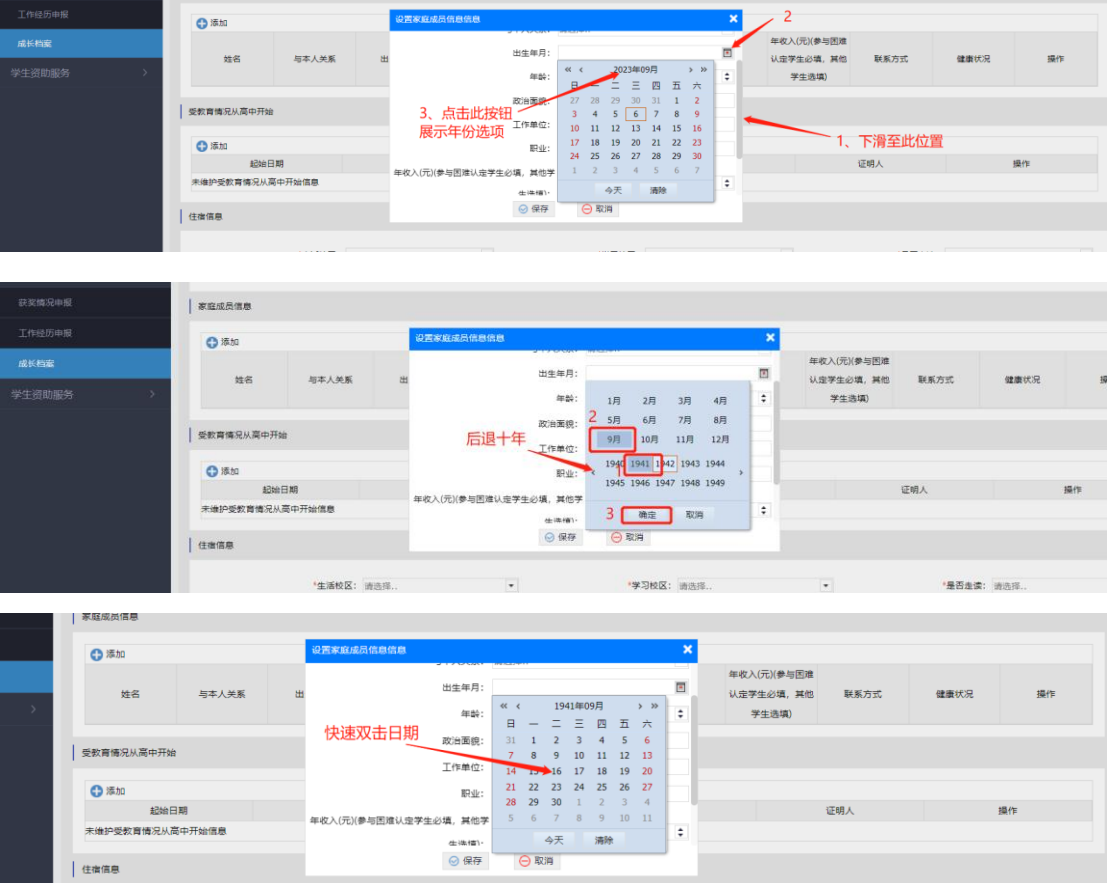

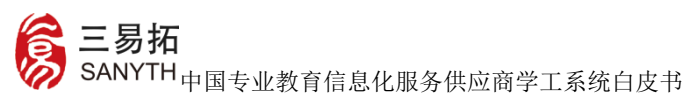

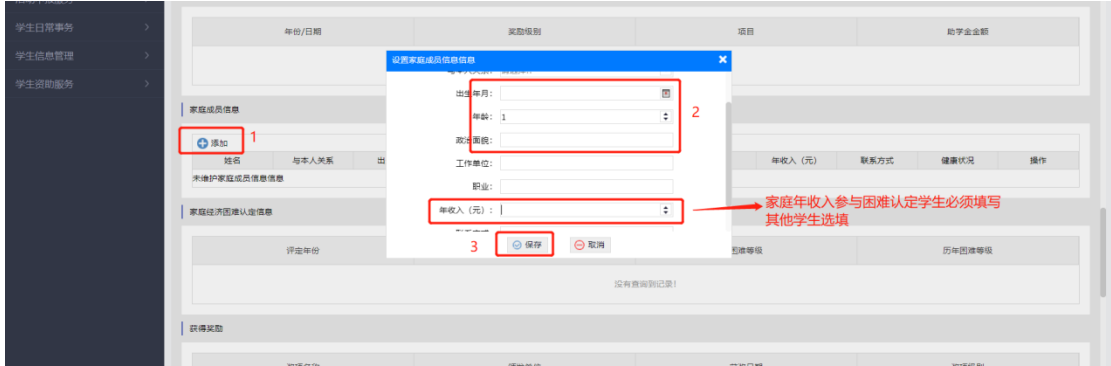

信息填写完成后点击页面最底下【保存】,跳转至系统首页

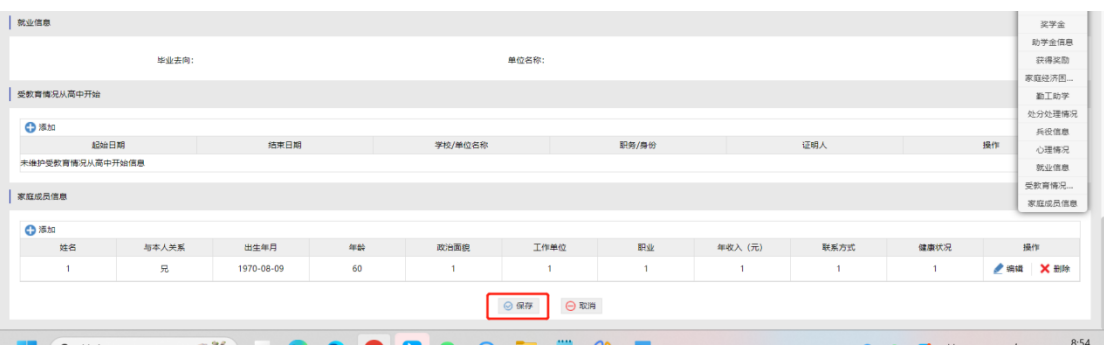

移动端操作如下:

1.点击对应信息进入信息填写页,信息确认完成后点击提交,提示待 完善模块填写完成后自动跳转至首页。

!三易拓 中国专业教育信息化服务供应商学工系统白皮书

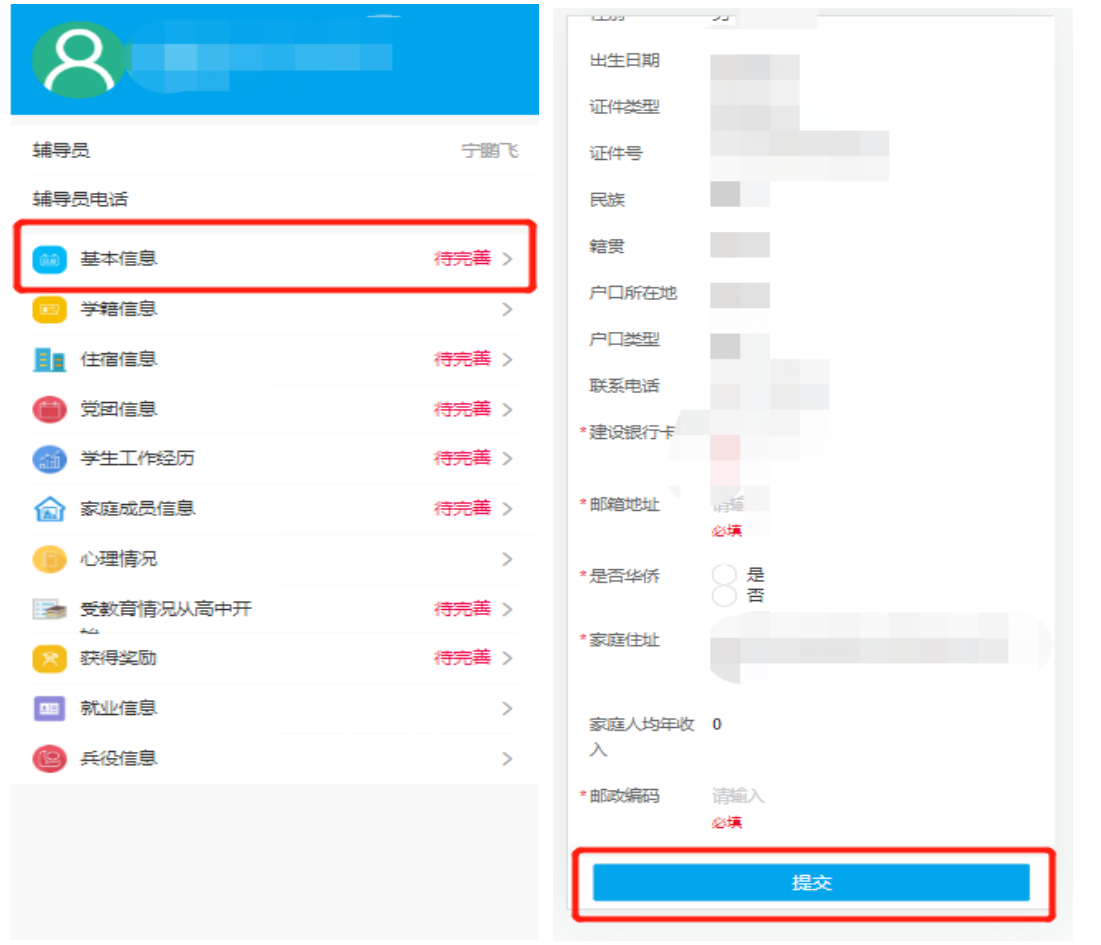

2.【家庭成员】如为孤儿可填写监护人或班主任,参与困难认定学生 必须填写年收入,其他学生选填,信息填写完成后点击【保存】。

### !三易拓 中国专业教育信息化服务供应商学工系统白皮书

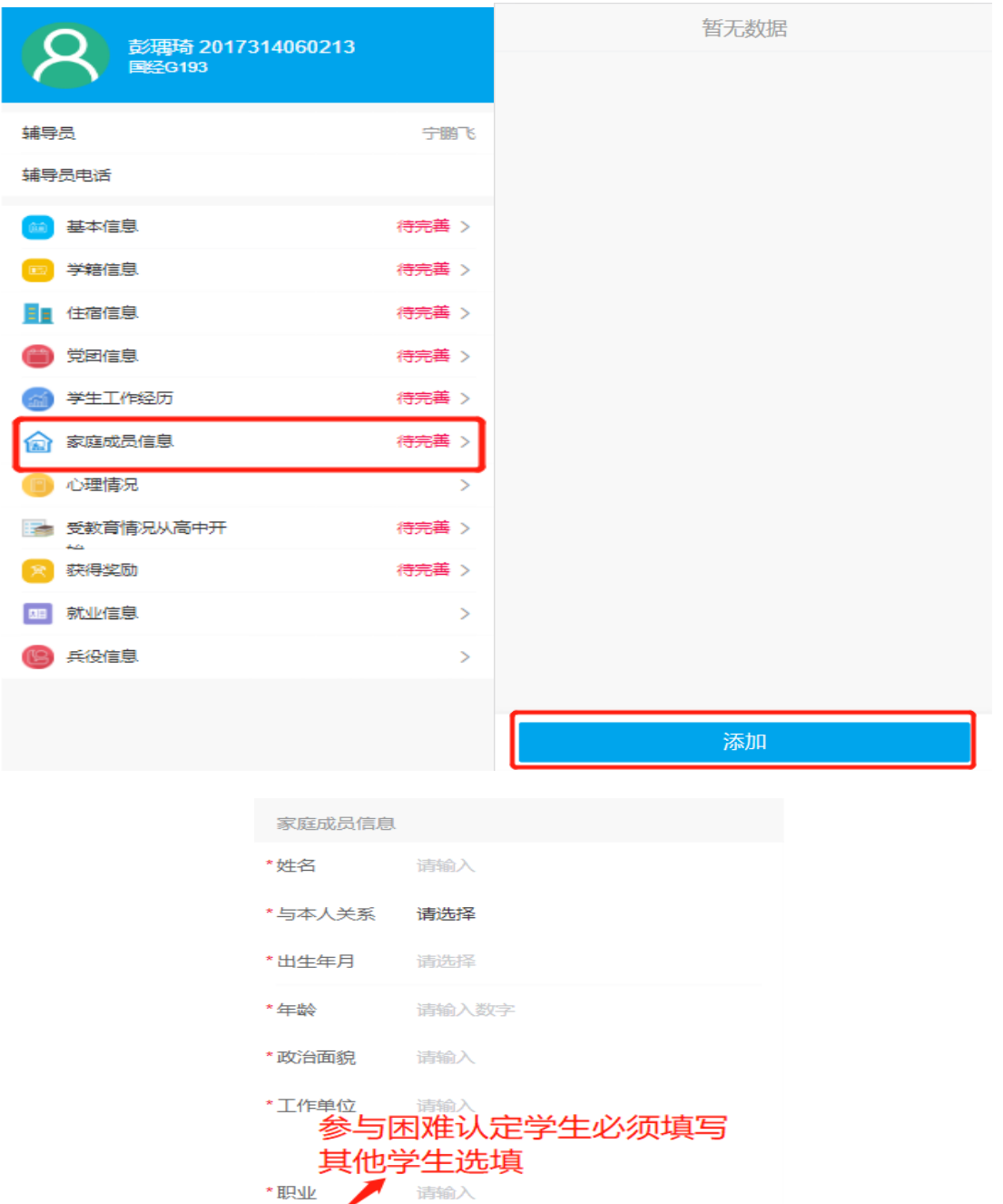

年收入 (元)

\*联系方式

\*健康状况

请输入数字

取消

请输入

请输入

提交

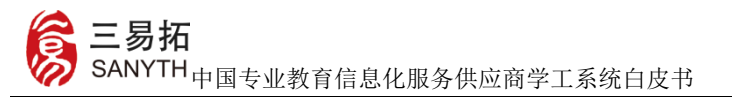

#### **1.2** 系统功能

首页: 下图为学生用户登录首页, 默认隐藏左侧菜单, 点击左上 角<sup>三</sup>按钮可显示所有的功能菜单,鼠标放到右上角用户名上,会出 现"选择角色"、"修改密码"和"退出系统"三项功能,多角色用 户可通过"选择角色"来切换角色,可点击"修改密码"修改系统登

**COLLEGE** 

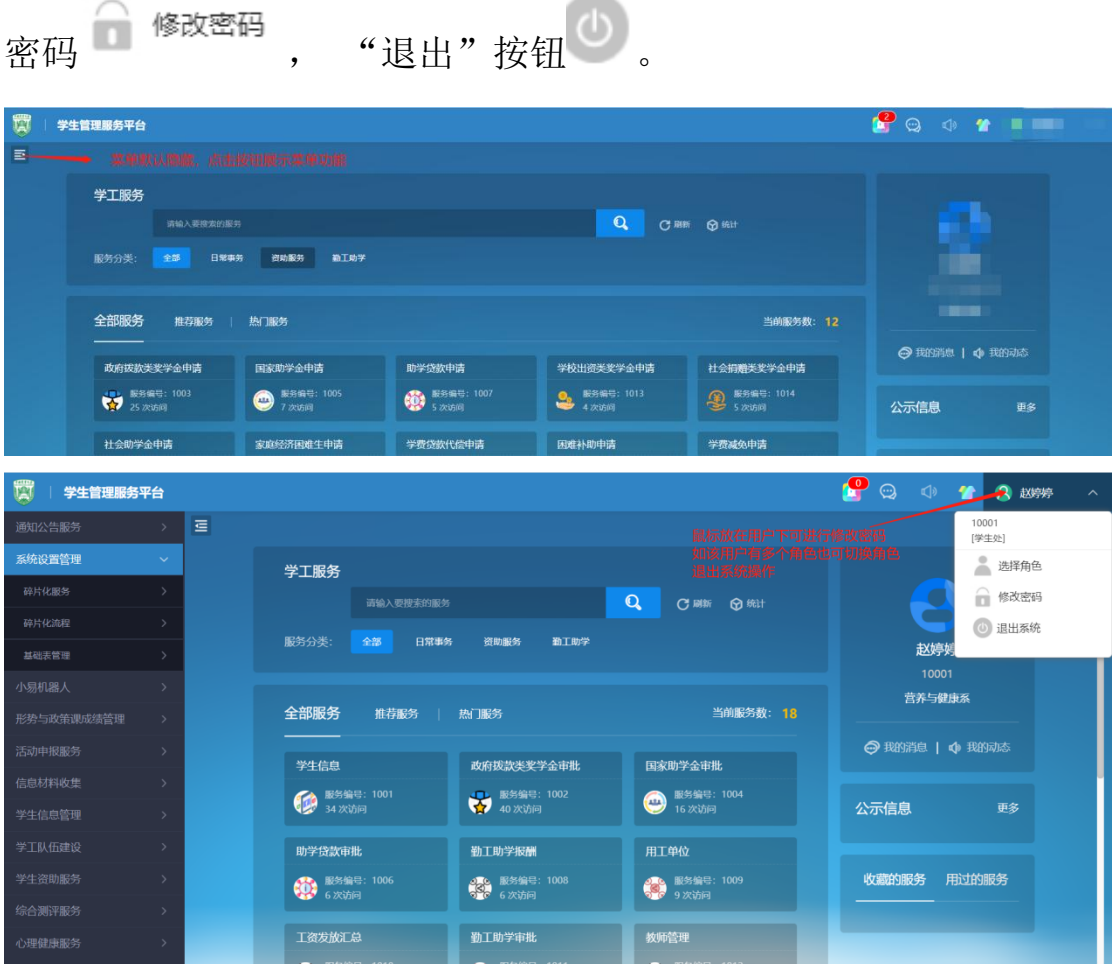

系统首页上方显示用户的个人信息,点击个人信息,进入个人信息维 护;右边显示 "我的消息"和"我的动态"等事项,可快速查看跟 登录用户有关的待办、消息;

北京三易拓科技有限公司地址:北京市海淀区程远大厦 A 座 网址:www.sanyth.com 首页中间是快捷服务,用户可在快捷服务中,找到相关的功能模 块,点击模块上的"办理",即可快速进入此功能。可按功能分组,

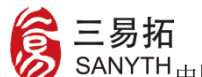

中国专业教育信息化服务供应商学工系统白皮书

## 查看更多的功能模块;

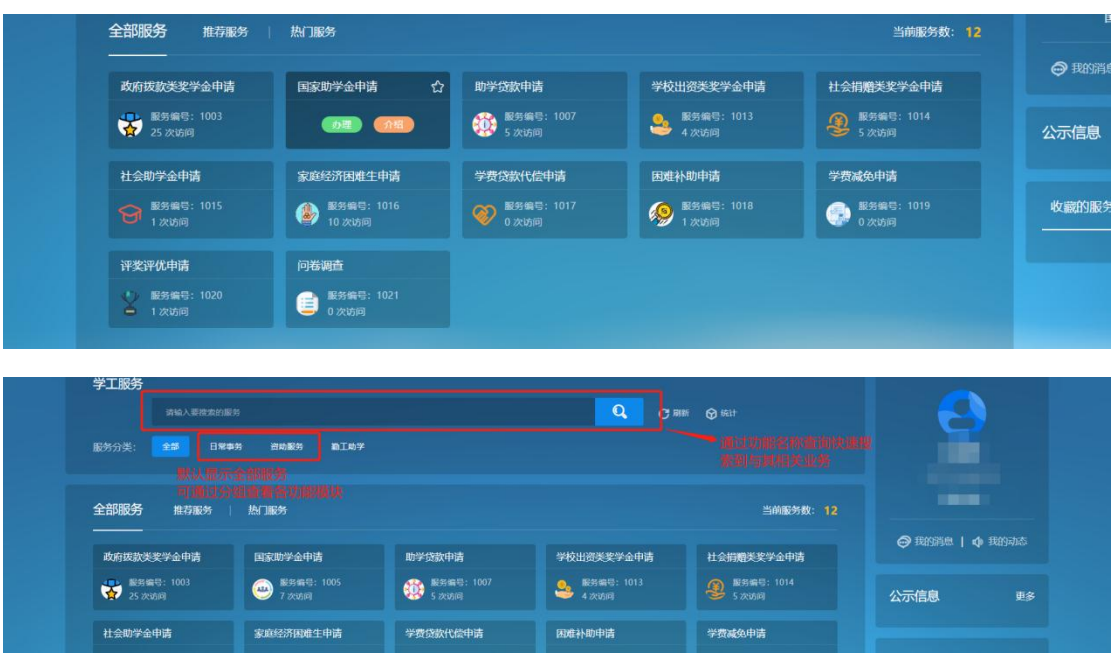

系统打开多个功能时,若想放回到上个功能页面,可通过选择标签来

决定回到哪个页面,不能点击浏览器的

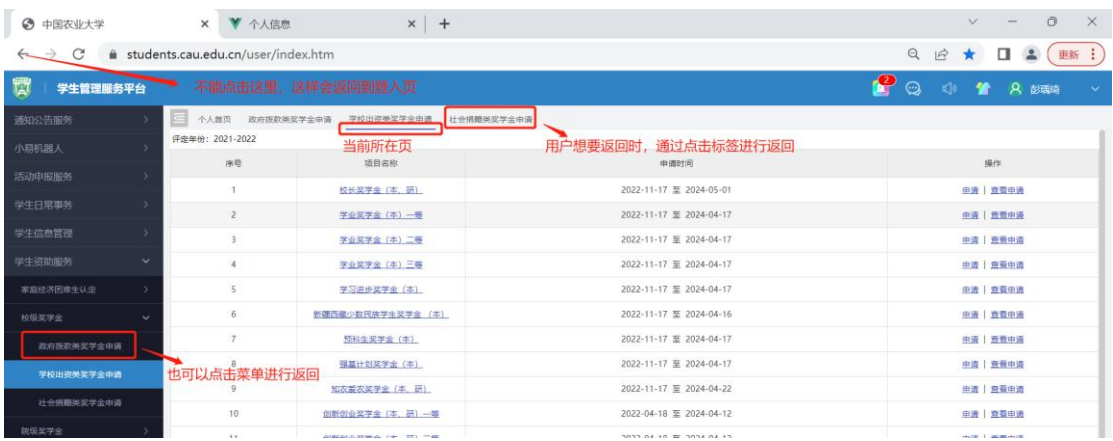

前往首页完成工作经历、获奖情况申报操作步骤如下

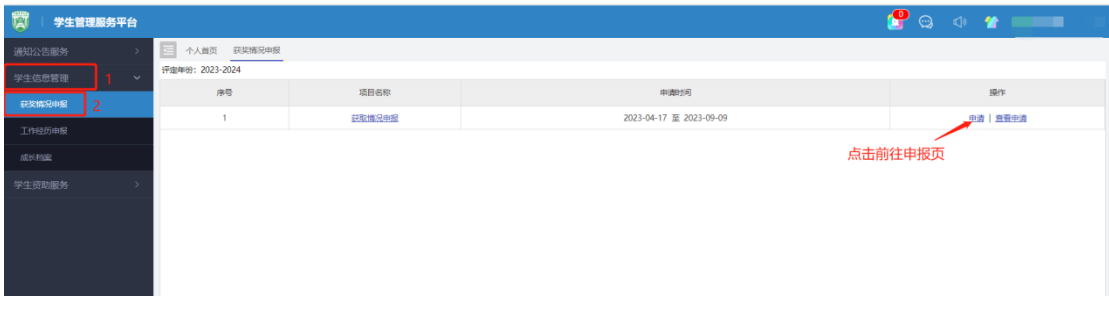

北京三易拓科技有限公司地址:北京市海淀区程远大厦 A 座 网址: www.sanyth.com

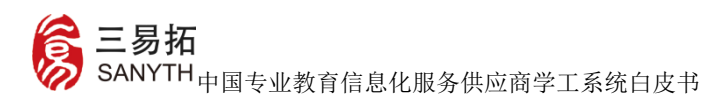

信息填写完成后,点击提交即完成申报操作,

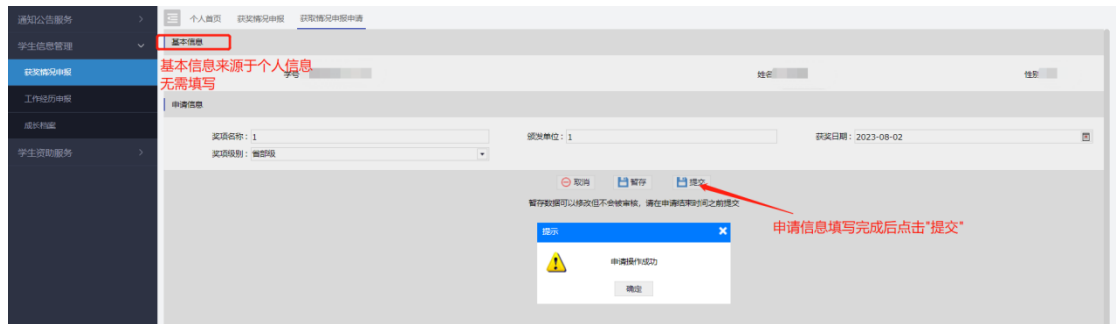

返回到点击【查看申请】可以查看审批状态、修改信息等操作

|                    | <b>Service</b> State Story |                                     | -------------<br><b>A 444 11 18 19 19</b> |  |                         |                                   |            |            |      |                        |  |
|--------------------|----------------------------|-------------------------------------|-------------------------------------------|--|-------------------------|-----------------------------------|------------|------------|------|------------------------|--|
| 息管理<br>$\check{~}$ | 评定年份: 2023-2024            |                                     |                                           |  |                         |                                   |            |            |      |                        |  |
| 999年19日            |                            | 序号<br>项目名称                          |                                           |  | 中海时间                    |                                   |            |            | 操作   |                        |  |
| 沥申报                |                            | $1 -$                               | 获取情况申报                                    |  | 2023-04-17 至 2023-09-09 |                                   |            |            | 查看申请 |                        |  |
| 霧                  |                            |                                     |                                           |  |                         |                                   |            |            |      |                        |  |
| 助服务                |                            |                                     |                                           |  |                         |                                   |            |            |      |                        |  |
|                    |                            |                                     |                                           |  |                         |                                   |            |            |      |                        |  |
|                    |                            |                                     |                                           |  |                         |                                   |            |            |      |                        |  |
|                    |                            |                                     |                                           |  |                         |                                   |            |            |      |                        |  |
|                    |                            |                                     |                                           |  |                         |                                   |            |            |      |                        |  |
| 通知公告服务             |                            |                                     |                                           |  |                         |                                   |            |            |      |                        |  |
| 学生信息管理             | $\checkmark$               | $\overline{\phantom{a}}$<br>年份: 请选择 |                                           |  |                         |                                   |            |            |      |                        |  |
| 获奖情况申报             |                            |                                     |                                           |  |                         | Qea                               |            |            |      |                        |  |
| 工作经历申报             |                            | 序号<br>评定年份                          | 学号                                        |  | 姓名                      | 实项名称 → III                        | 获奖日期 ● 11  | 90岁前位 → 11 | 审核状态 | 操作                     |  |
| 成长档案               |                            | <b>THE R</b><br>$1 -$               | The committee of the com-                 |  | <b>The Contract</b>     | <b>Contract Contract Contract</b> | 2023-08-16 | $-11$      | 查看   | <b>修改 開除   下載   详情</b> |  |
| 学生资助服务             |                            |                                     |                                           |  |                         |                                   |            |            |      |                        |  |
|                    |                            |                                     |                                           |  |                         |                                   |            |            |      |                        |  |
|                    |                            |                                     |                                           |  |                         |                                   |            |            |      |                        |  |
|                    |                            |                                     |                                           |  |                         |                                   |            |            |      |                        |  |
|                    |                            |                                     |                                           |  |                         |                                   |            |            |      |                        |  |
|                    |                            |                                     |                                           |  |                         |                                   |            |            |      |                        |  |
|                    |                            |                                     |                                           |  |                         |                                   |            |            |      |                        |  |
|                    |                            |                                     |                                           |  |                         |                                   |            |            |      |                        |  |
|                    |                            |                                     |                                           |  |                         |                                   |            |            |      |                        |  |

待辅导员审核通过后,信息自动生成到个人信息

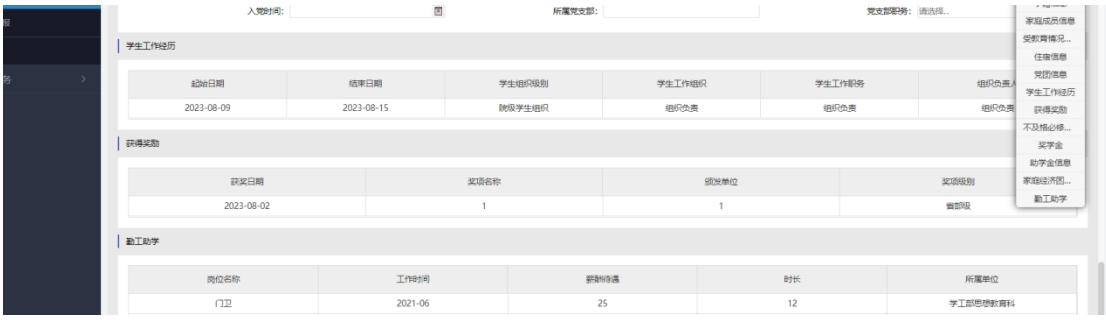

家庭经济困难认定申请:

北京三易拓科技有限公司地址: 北京市海淀区程远大厦 A 座 网址: www.sanyth.com 前往学生资助服务-家庭经济困难生认定,即可申请家庭经济困难 学生,按照提示要求填写相关信息。如果是脱贫家庭学生(原建档立 卡家庭学生)、低保家庭学生等特殊群体,学生需选择为是,然后必

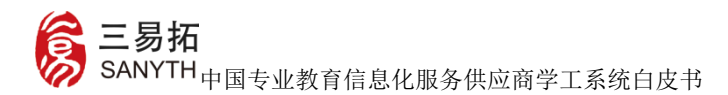

须上传证明材料,信息填写完成后点击提交。

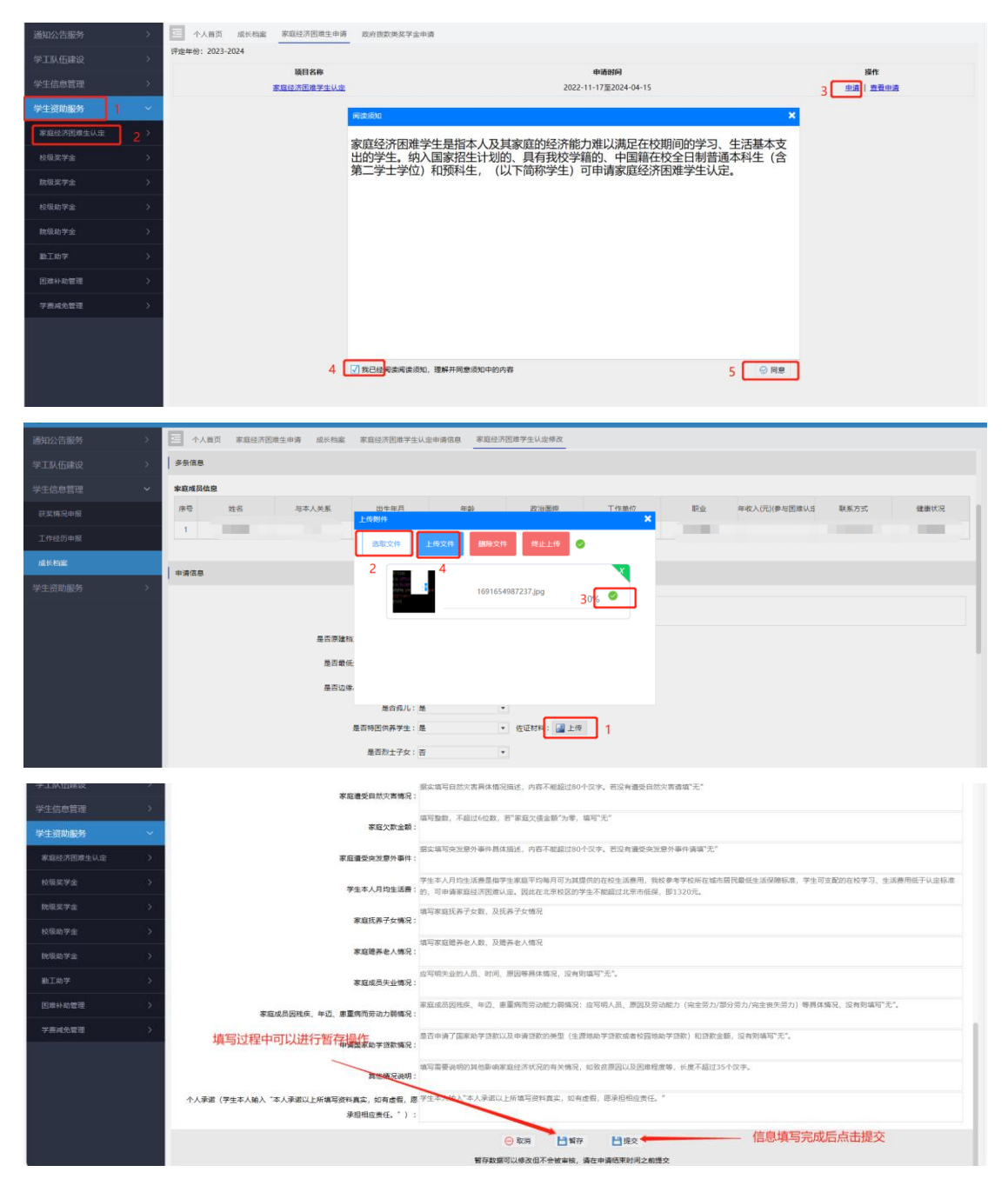

学生暂存后继续填写以及下载申请表操作如下:

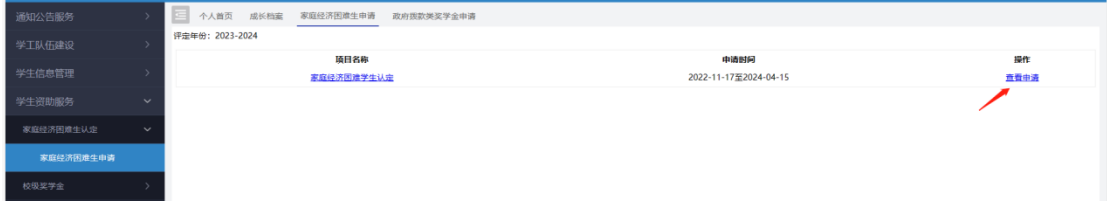

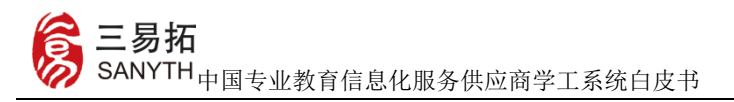

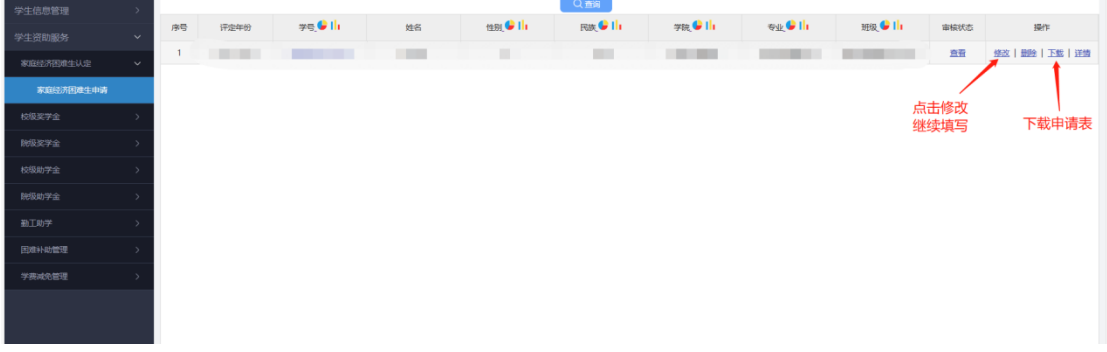

获奖、工作经历申报信息填写完成后,点击提交即完成申报,操作移 动端操作如下:

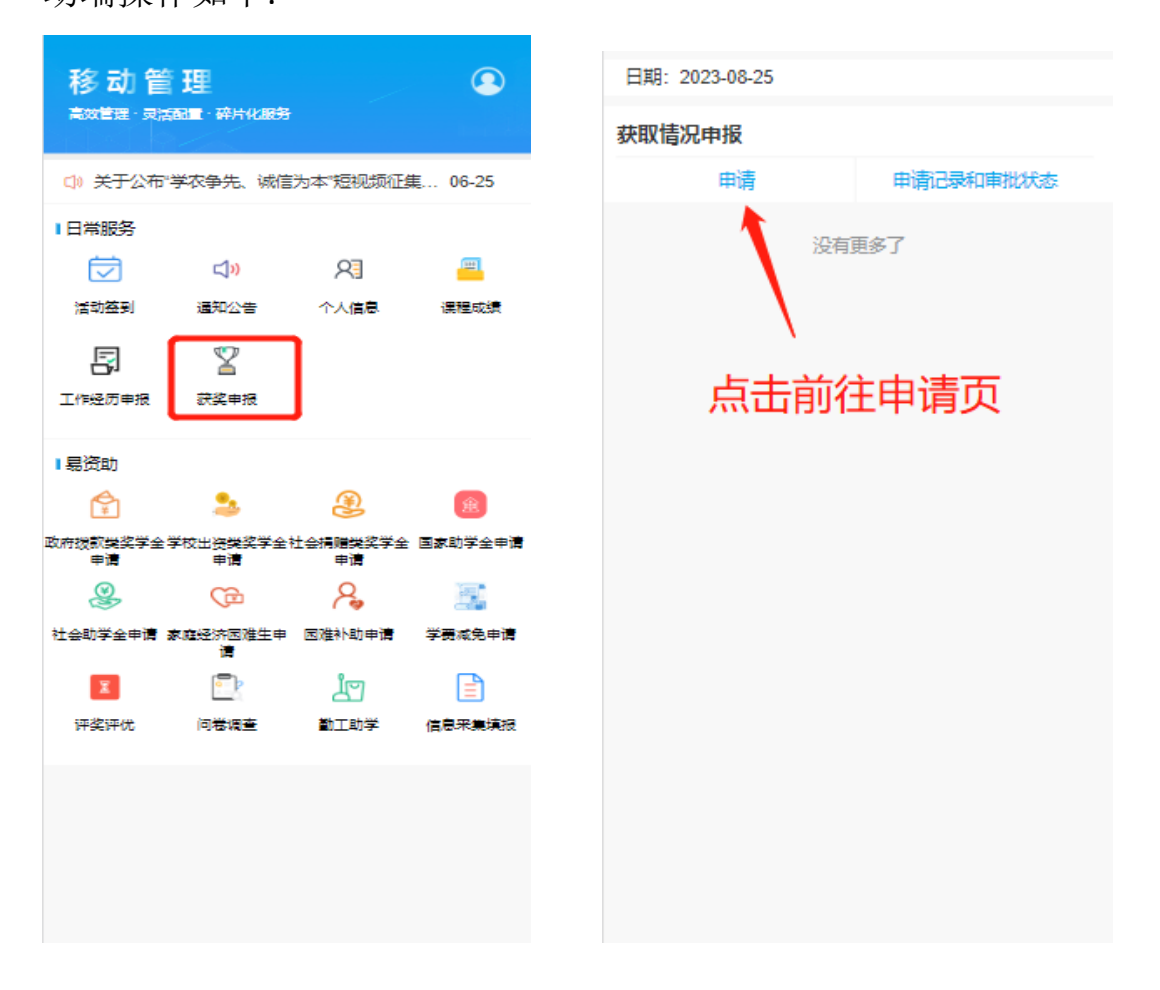

中国专业教育信息化服务供应商学工系统白皮书

!三易拓

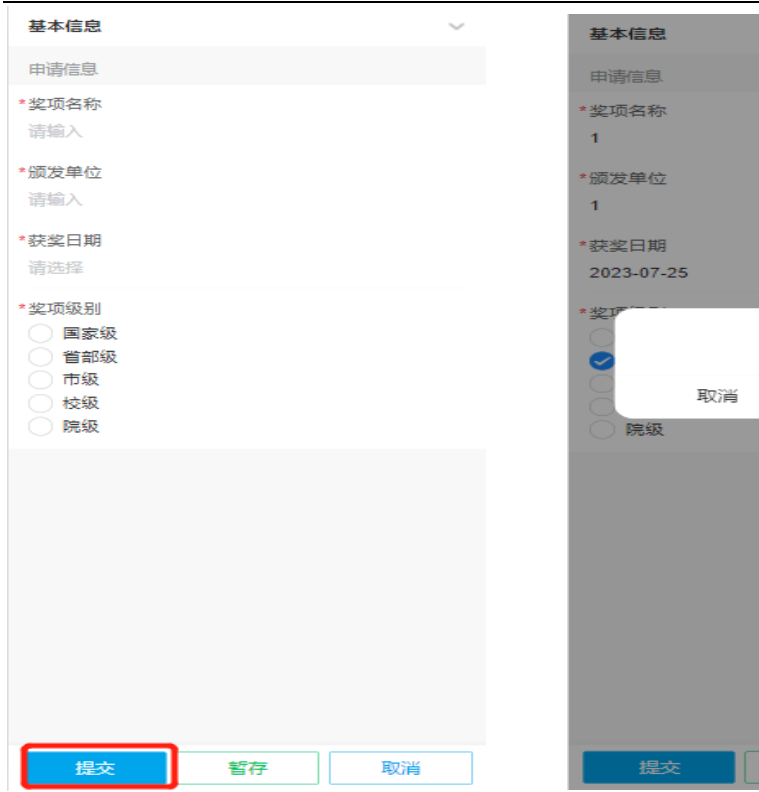

# 困难认定移动端操作如下:

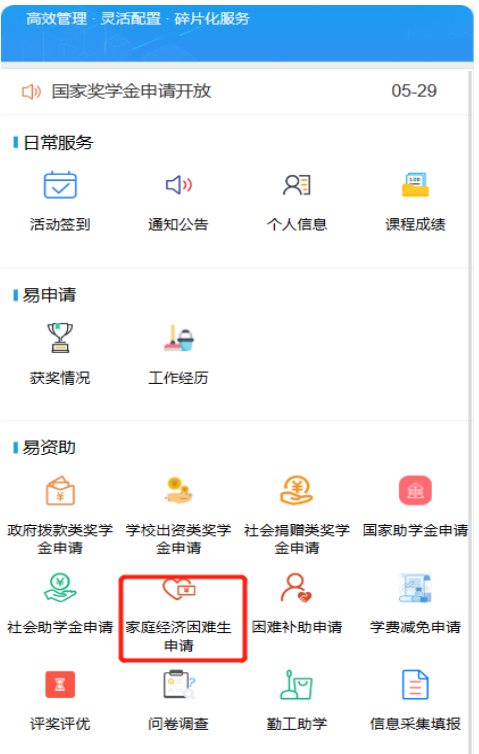

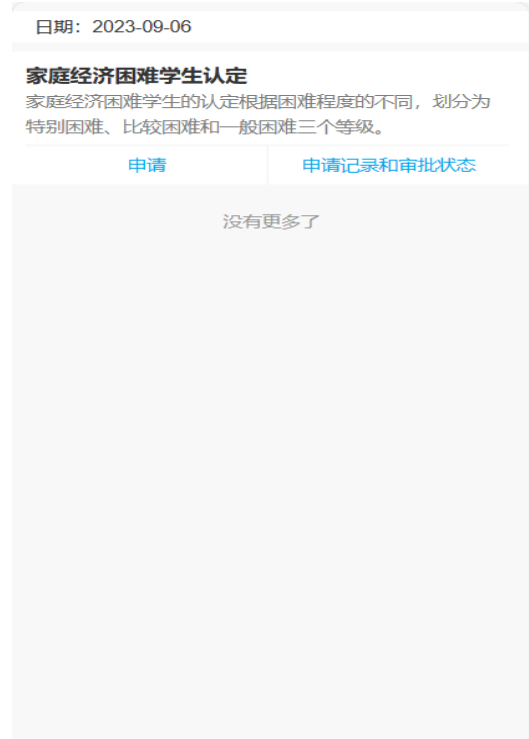

确认提交

暂存

确认

取消

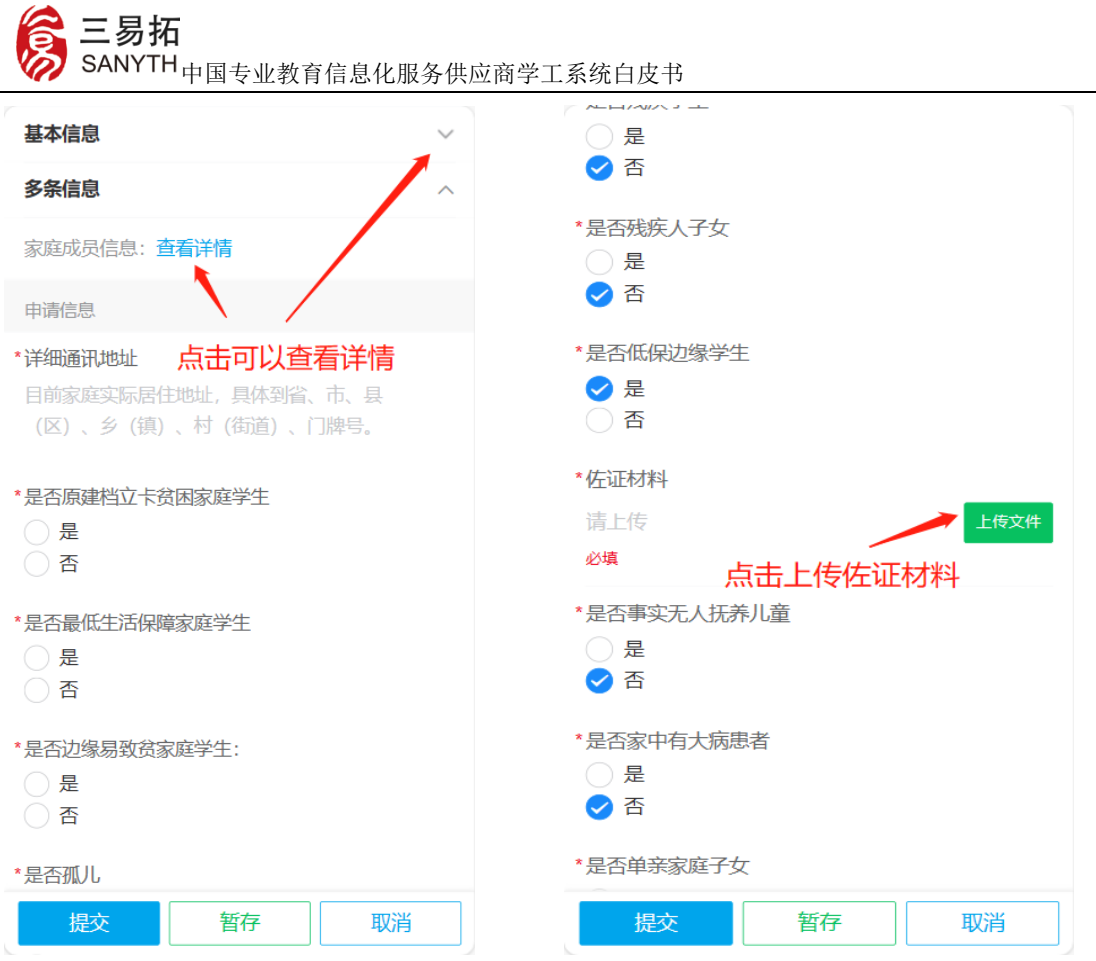

信息填写完成后,点击提交即完成操作,下载申请表需要前往 PC 端

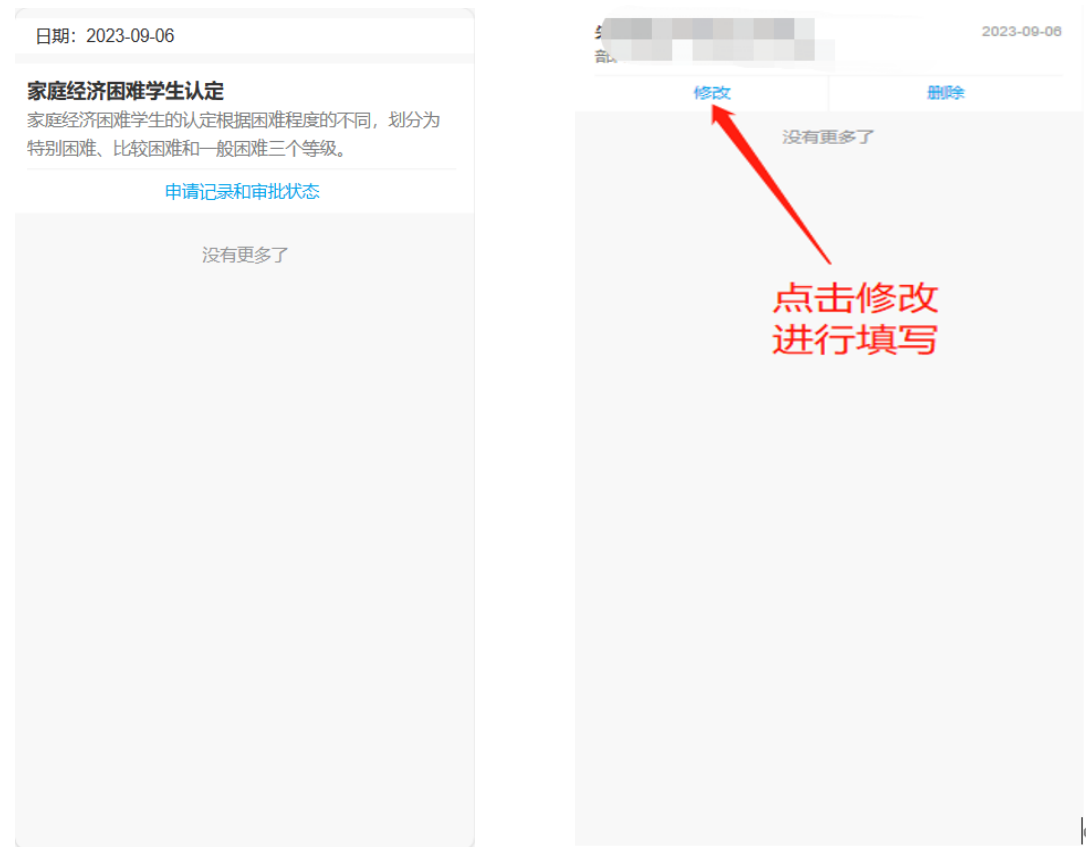

北京三易拓科技有限公司地址: 北京市海淀区程远大厦 A 座 网址: www.sanyth.com